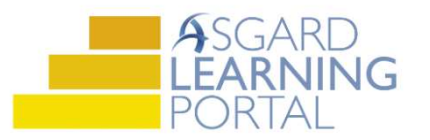

# Asgard Desktop Job Aide

#### Shift Profile Management – Creating, Editing, Disabling Users

Staff On-Shift now supports a "set it and forget it" model for managers. You create a Shift Profile with a user's allowed Work Order Types, Work Assignment, and Departments once. Don't worry, you can always update the Shift Profile as needed.

### Creating a Shift Profile

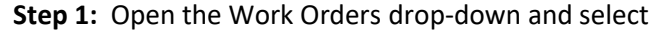

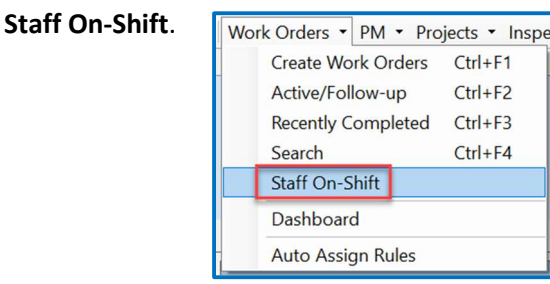

Step 3: Start typing the first or last name of the user you want to put On-Shift. The system will filter for you. Click the name and then OK.

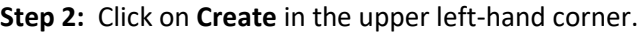

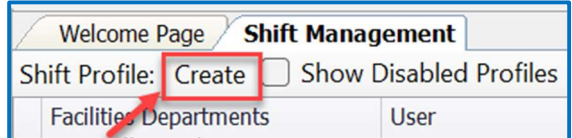

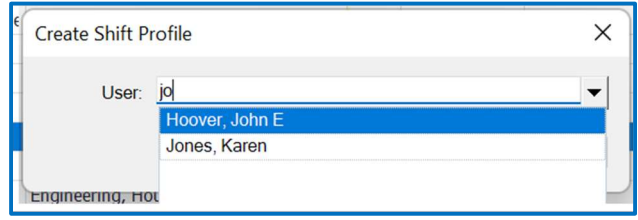

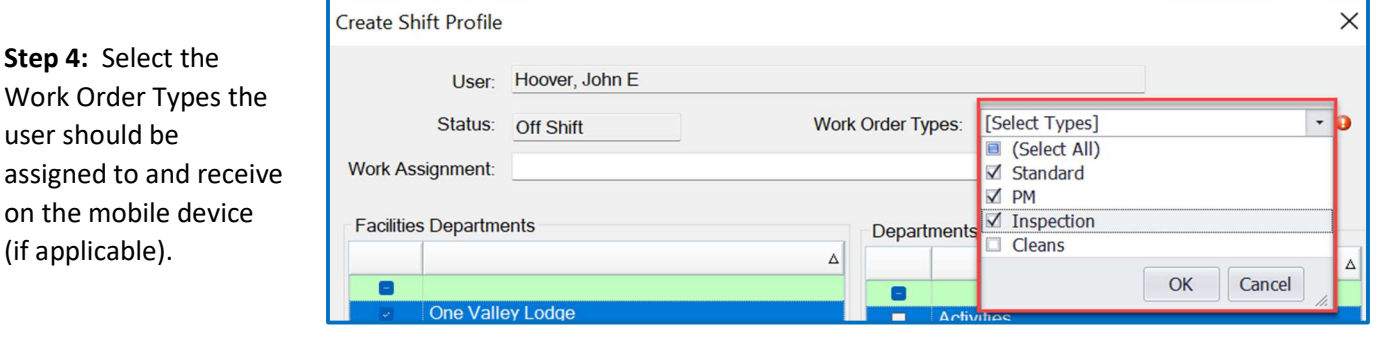

Step 5: Select all departments the user will be covering during the shift. (For Example, evening Engineering may also respond to Housekeeping delivery requests). Click OK.

Step 6: The user is now available to be put On-Shift. See Shift Profile Management – Start or End Shifts Job Aide.

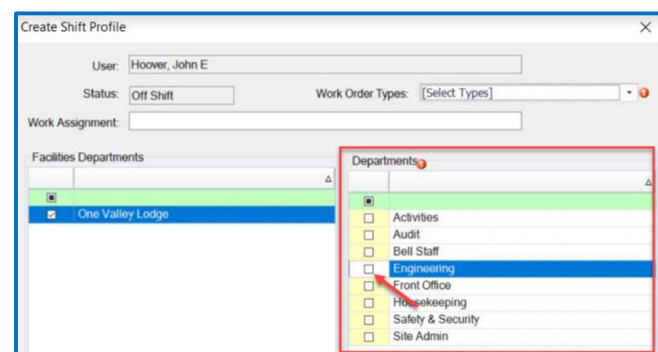

## Editing a Shift Profile

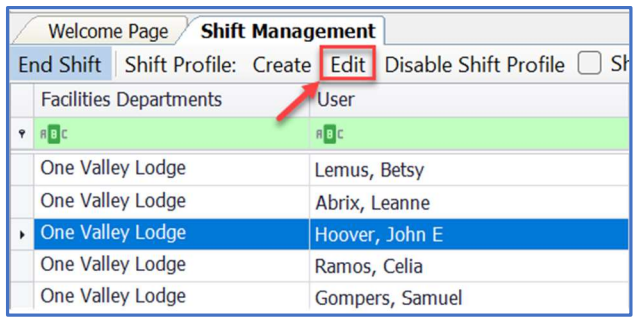

Step 1: Highlight the user's name and click Edit. Step 2: Edit the user's profile by changing the Work Order Types and/or Departments. Click OK.

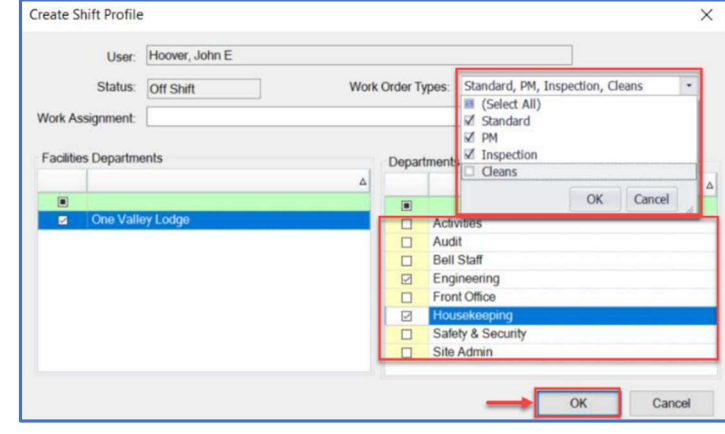

## Disabling a Shift Profile

Step 1: Highlight the user's name. Click on the Disable Shift Profile button.

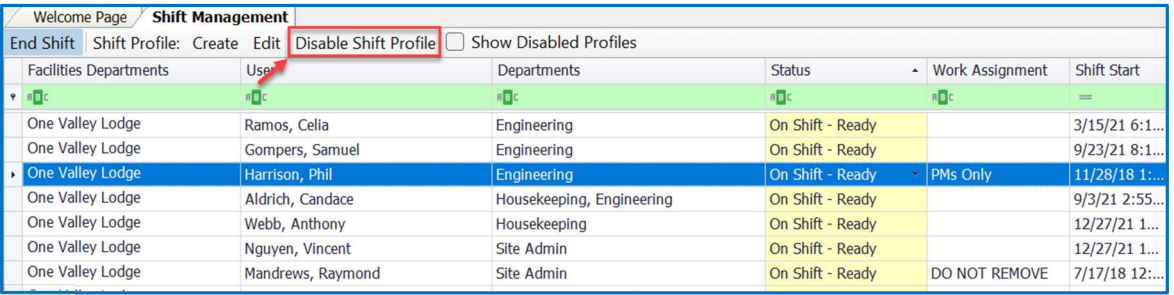

Disabling a user's profile takes away the user's ability to put themselves On Shift – Ready or Off Shift from the mobile device.

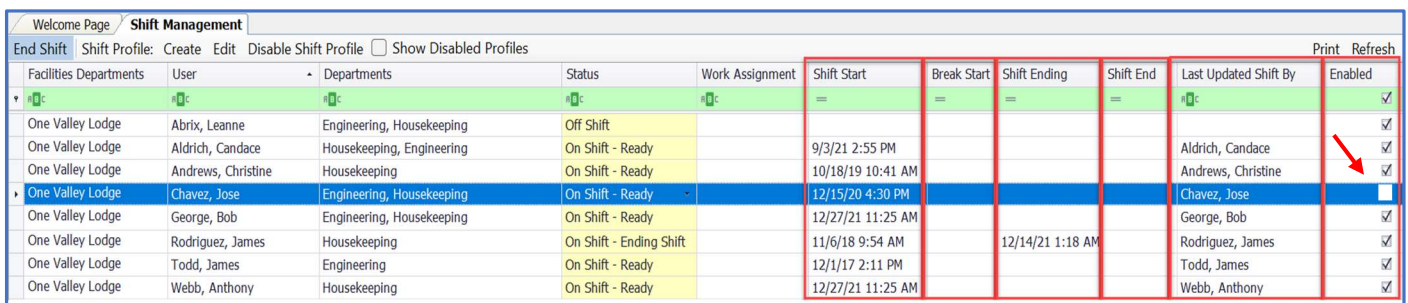

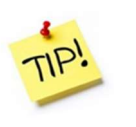

The Shift Management screen provides additional visibility of the user's status:

- Shift Start
- Break Start
- 
- 
- Shift Ending Shift End Last Updated Shift By Enabled
	-